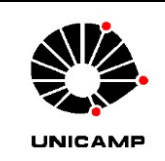

## **LABORATÓRIO DE CARACTERIZAÇÃO DE BIOMASSA, RECURSOS ANALÍTICOS E DE CALIBRAÇÃO – LRAC**

FACULDADE DE ENGENHARIA QUÍMICA - FEQ UNIVERSIDADE ESTADUAL DE CAMPINAS

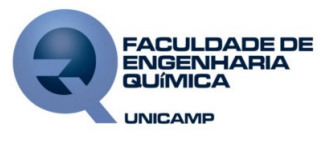

INSTRUÇÃO DE SERVIÇO DOCUMENTO ORIENTATIVO

## **TRATAMENTO DE DADOS BRUTOS – XRF**

DOCUMENTO: **LRAC-IS-194** REVISÃO: **00** EMISSÃO: **31/03/2022** PÁGINA: **1 de 2**

**Serão enviados os resultados na forma de varreduras (espectros) feitas pelo software onde são apresentados os picos utilizados para semiquantificação de determinado elemento, estes documentos estão na extensão \*.XPS e podem ser abertos com qualquer visualizador desta extensão. Estes documentos não podem ser editados.**

**Os dados semiquantitativos (\*.txt) exportados do equipamento XRF do LRAC podem ser trabalhados no programa EXCEL para construção de uma tabela, SEGUINDO OS PASSOS:**

- a) Clicar com o botão direito do mouse no arquivo (\*.TXT) pretendido;
- b) Selecionar a opção ABRIR COM > MICROSOFT OFFICE EXCEL;
- c) Na janela do EXCEL, clicar sobre a coluna A;
- d) Clicar na aba DADOS e em TEXTO PARA COLUNAS. Na janela ASSISTENTE PARA CONVERSÃO DE TEXTO EM COLUNAS – PASSO 1 de 3 selecionar LARGURA FIXA e clicar em AVANÇAR ou SEGUINTE;
- e) Na janela ASSISTENTE PARA CONVERSÃO DE TEXTO EM COLUNAS PASSO 2 de 3 clicar em AVANÇAR ou SEGUINTE;
- f) Na janela ASSISTENTE PARA CONVERSÃO DE TEXTO EM COLUNAS PASSO 3 de 3 selecione clicar em CONCLUIR;

*Obs: Em algumas células podem ser apresentados o símbolo #, para solucionar, basta clicar duas vezes na parte direita da referida coluna para que a mesma se ajuste ao tamanho do conteúdo.*

## g) Continuar as edições conforme preferência.

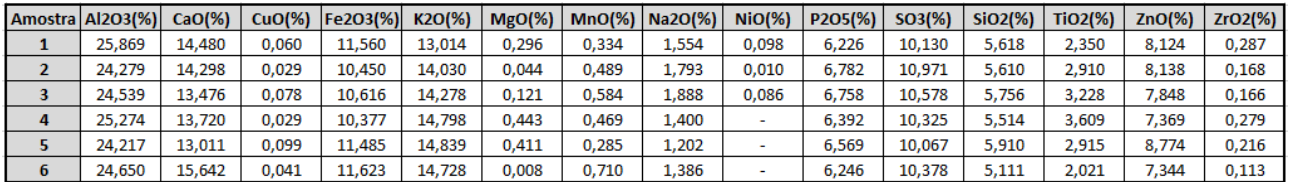

Figura 1. Exemplo de tabela com edições preferenciais obtida dos dados brutos.

## **Aprovação/Controle de revisões**

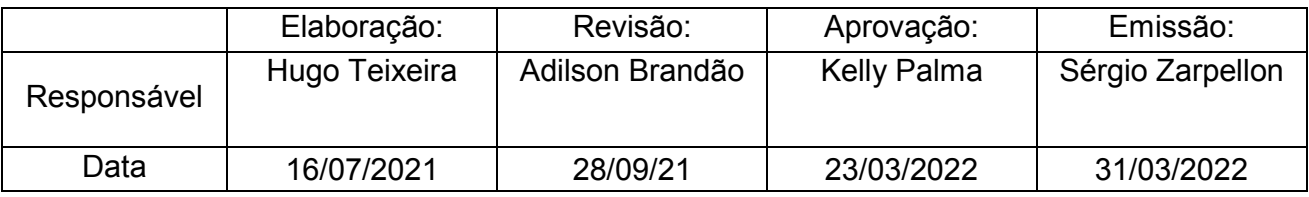

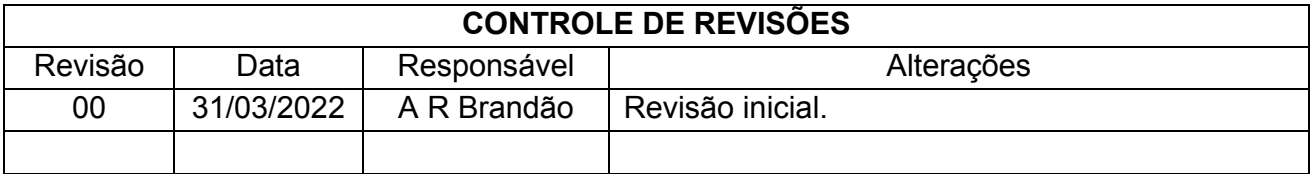